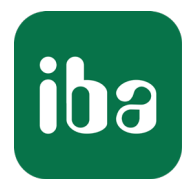

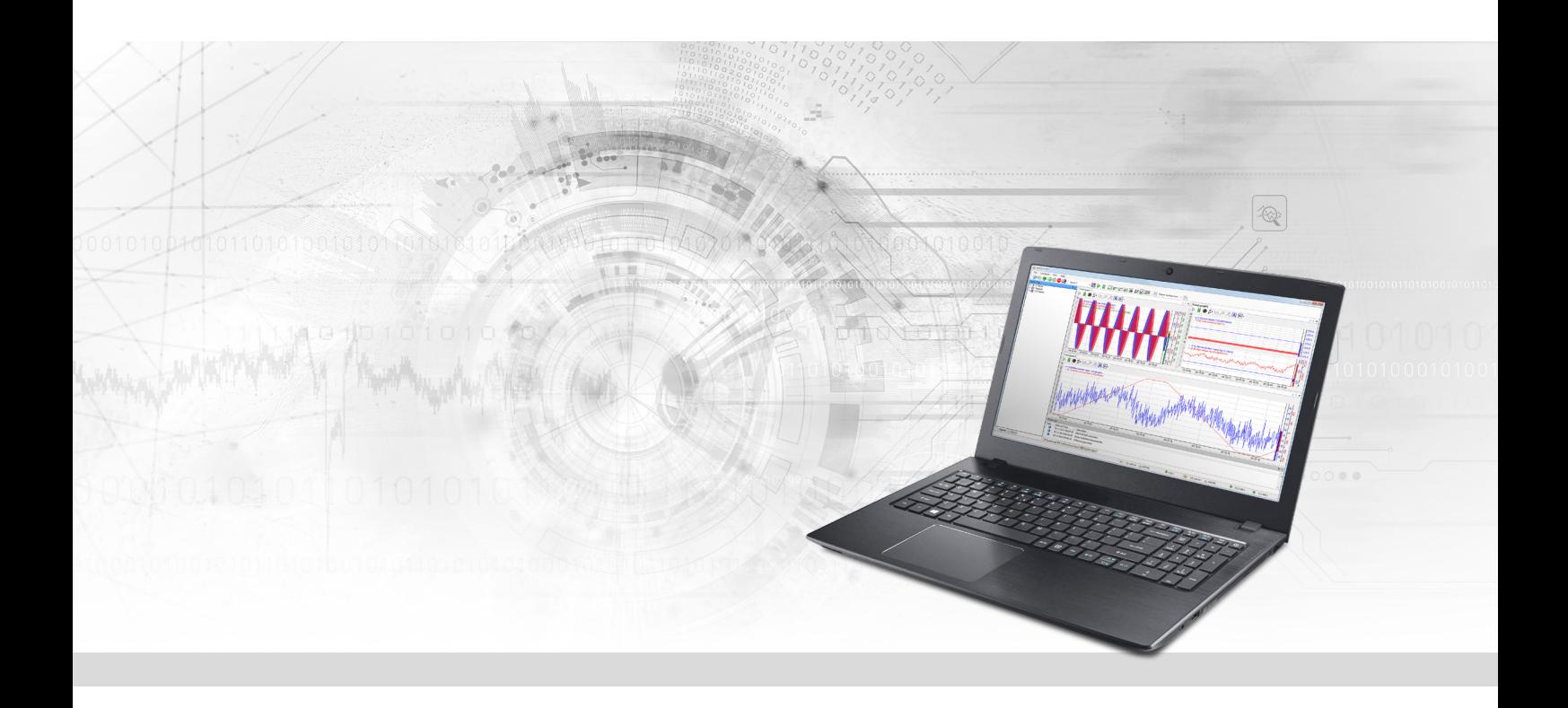

# ibaPDA-Interface-B&R-Xplorer

PLC-Xplorer-Datenschnittstelle zu B&R-Systemen

Handbuch Ausgabe 1.1

> Messsysteme für Industrie und Energie www.iba-ag.com

### **Hersteller**

iba AG Königswarterstraße 44 90762 Fürth Deutschland

### **Kontakte**

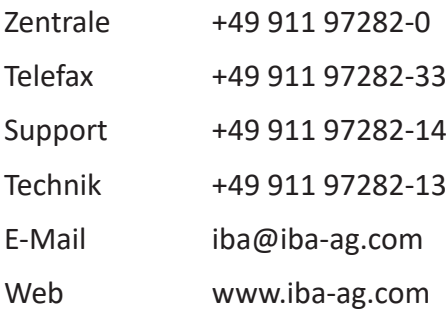

Weitergabe sowie Vervielfältigung dieser Unterlage, Verwertung und Mitteilung ihres Inhalts sind nicht gestattet, soweit nicht ausdrücklich zugestanden. Zuwiderhandlungen verpflichten zu Schadenersatz.

© iba AG 2022, alle Rechte vorbehalten.

Der Inhalt dieser Druckschrift wurde auf Übereinstimmung mit der beschriebenen Hard- und Software überprüft. Dennoch können Abweichungen nicht ausgeschlossen werden, so dass für die vollständige Übereinstimmung keine Garantie übernommen werden kann. Die Angaben in dieser Druckschrift werden jedoch regelmäßig aktualisiert. Notwendige Korrekturen sind in den nachfolgenden Auflagen enthalten oder können über das Internet heruntergeladen werden.

Die aktuelle Version liegt auf unserer Website www.iba-ag.com zum Download bereit.

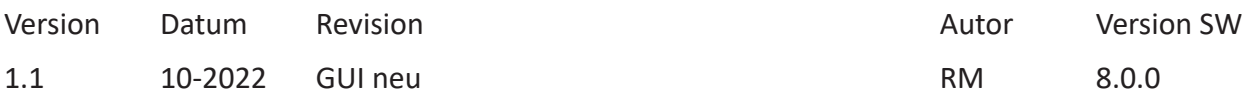

Windows® ist eine Marke und eingetragenes Warenzeichen der Microsoft Corporation. Andere in diesem Handbuch erwähnte Produkt- und Firmennamen können Marken oder Handelsnamen der jeweiligen Eigentümer sein.

# Inhalt

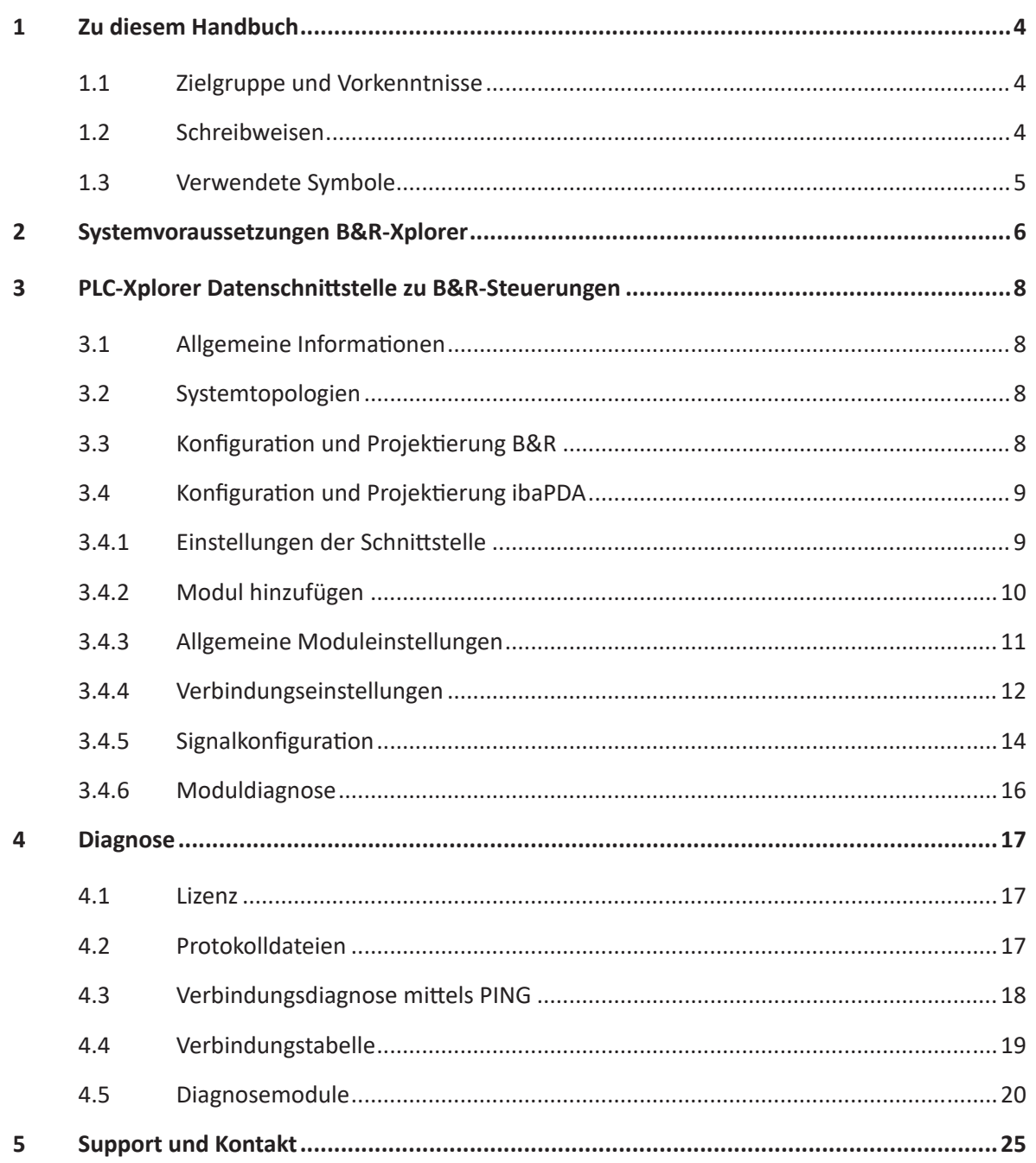

# <span id="page-3-0"></span>**1 Zu diesem Handbuch**

Diese Dokumentation beschreibt die Funktion und Anwendung der Software-Schnittstelle

*ibaPDA-Interface-B&R-Xplorer*.

Diese Dokumentation ist eine Ergänzung zum *ibaPDA*-Handbuch. Informationen über alle weiteren Eigenschaften und Funktionen von *ibaPDA* finden Sie im *ibaPDA*-Handbuch bzw. in der Online-Hilfe.

# <span id="page-3-1"></span>**1.1 Zielgruppe und Vorkenntnisse**

Diese Dokumentation wendet sich an ausgebildete Fachkräfte, die mit dem Umgang mit elektrischen und elektronischen Baugruppen sowie der Kommunikations- und Messtechnik vertraut sind. Als Fachkraft gilt, wer auf Grund seiner fachlichen Ausbildung, Kenntnisse und Erfahrungen sowie Kenntnis der einschlägigen Bestimmungen die ihm übertragenen Arbeiten beurteilen und mögliche Gefahren erkennen kann.

Im Besonderen wendet sich diese Dokumentation an Personen, die mit Projektierung, Test, Inbetriebnahme oder Instandhaltung von Speicherprogrammierbaren Steuerungen der unterstützten Fabrikate befasst sind. Für den Umgang mit *ibaPDA-Interface-B&R-Xplorer* sind folgende Vorkenntnisse erforderlich bzw. hilfreich:

- Betriebssystem Windows
- Kenntnis von Projektierung und Betrieb des betreffenden Steuerungssystems

# <span id="page-3-2"></span>**1.2 Schreibweisen**

In dieser Dokumentation werden folgende Schreibweisen verwendet:

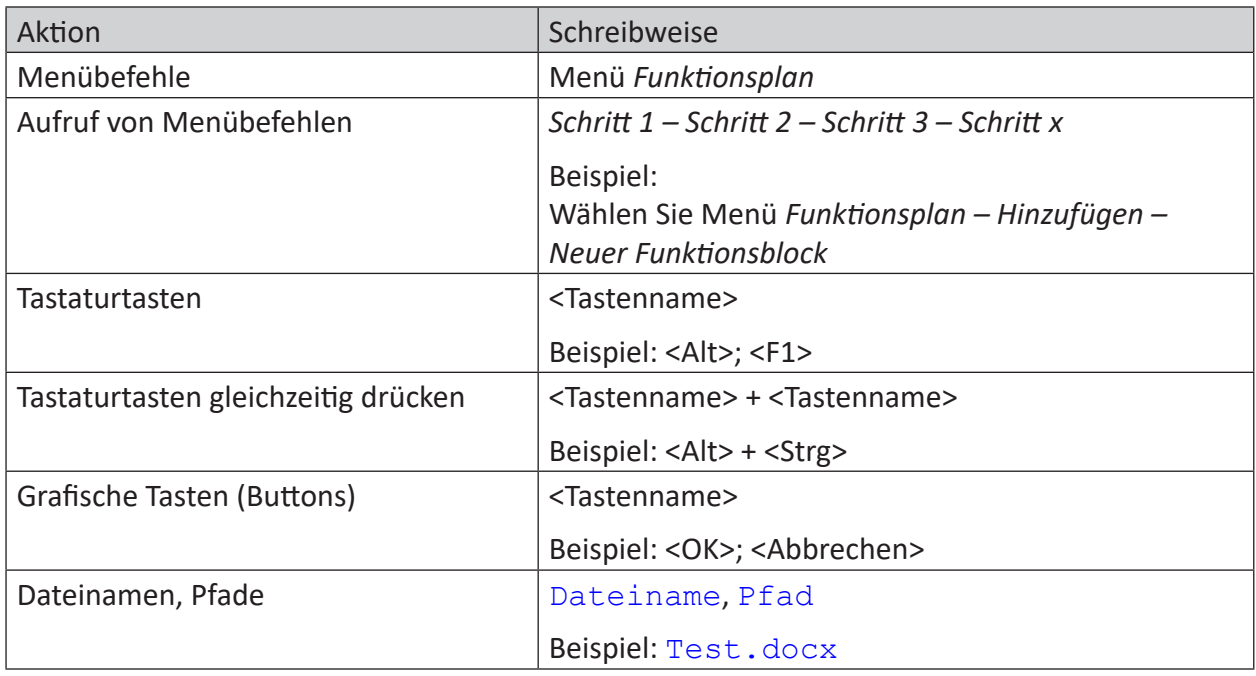

# <span id="page-4-0"></span>**1.3 Verwendete Symbole**

Wenn in dieser Dokumentation Sicherheitshinweise oder andere Hinweise verwendet werden, dann bedeuten diese:

### **Gefahr!**

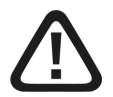

**Wenn Sie diesen Sicherheitshinweis nicht beachten, dann droht die unmittelbare Gefahr des Todes oder der schweren Körperverletzung!**

■ Beachten Sie die angegebenen Maßnahmen.

#### **Warnung!**

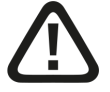

**Wenn Sie diesen Sicherheitshinweis nicht beachten, dann droht die mögliche Gefahr des Todes oder schwerer Körperverletzung!**

■ Beachten Sie die angegebenen Maßnahmen.

#### **Vorsicht!**

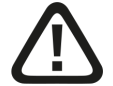

**Wenn Sie diesen Sicherheitshinweis nicht beachten, dann droht die mögliche Gefahr der Körperverletzung oder des Sachschadens!**

■ Beachten Sie die angegebenen Maßnahmen.

#### **Hinweis**

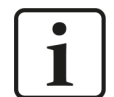

Hinweis, wenn es etwas Besonderes zu beachten gibt, wie z. B. Ausnahmen von der Regel usw.

#### **Tipp**

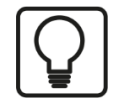

Tipp oder Beispiel als hilfreicher Hinweis oder Griff in die Trickkiste, um sich die Arbeit ein wenig zu erleichtern.

#### **Andere Dokumentation**

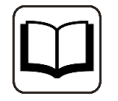

Verweis auf ergänzende Dokumentation oder weiterführende Literatur.

# <span id="page-5-0"></span>**2 Systemvoraussetzungen B&R-Xplorer**

Folgende Systemvoraussetzungen sind für die Verwendung der Datenschnittstelle B&R-Xplorer erforderlich:

- *ibaPDA* V7.3.0 oder höher
- *ibaPDA* Basislizenz + Lizenz für *ibaPDA-Interface-PLC-Xplorer* oder *ibaPDA-Interface-B&R-Xplorer*
- Bei mehr als 16 Verbindungen benötigen Sie weitere *one-step-up-Interface-B&R-Xplorer* Lizenzen für jeweils 16 weitere Verbindungen.

### **Hinweis**

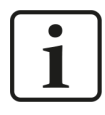

In der *ibaPDA-Interface-PLC-Xplorer* Lizenz ist unter anderem auch die Lizenz für diese Xplorer-Schnittstelle enthalten.

■ Die B&R PVI Library muss auf dem *ibaPDA*-Rechner installiert sein. Die Library ist nicht in der *ibaPDA*-Installation enthalten. Die Library ist verfügbar, wenn das B&R Automation Studio auf dem Rechner installiert ist, auf dem der *ibaPDA*-Dienst läuft. Wenn das B&R Studio nicht installiert ist, müssen Sie die B&R PVI Runtime (PVI Manager) auf der B&R-Webseite herunterladen:

### [https://www.br-automation.com](http://www.br-automation.com)

Gehen Sie zu *Downloads* – *Software – Automation NET/PVI – PVI Development Setup*. Starten Sie den Installer mit den Standardeinstellungen.

■ Die Nutzung des B&R PVI Manager oder von Hardware, die nicht von B&R hergestellt wurde, erfordert eine gesonderte Lizenz von B&R.

### **Hinweis**

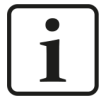

Die Software von B&R wird wie *ibaPDA* über WIBU Codemeter Runtime lizenziert. Falls die Version von WIBU Codemeter Runtime auf Ihrem Rechner älter ist, wird bei der Installation von *ibaPDA* (ab Version 8.0.0) auch eine neuere Version von WIBU Codemeter Runtime installiert.

In der *ibaPDA*-Dokumentation finden Sie weitere Anforderungen an die Computer-Hardware und die unterstützten Betriebssysteme.

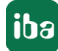

### **Lizenzen**

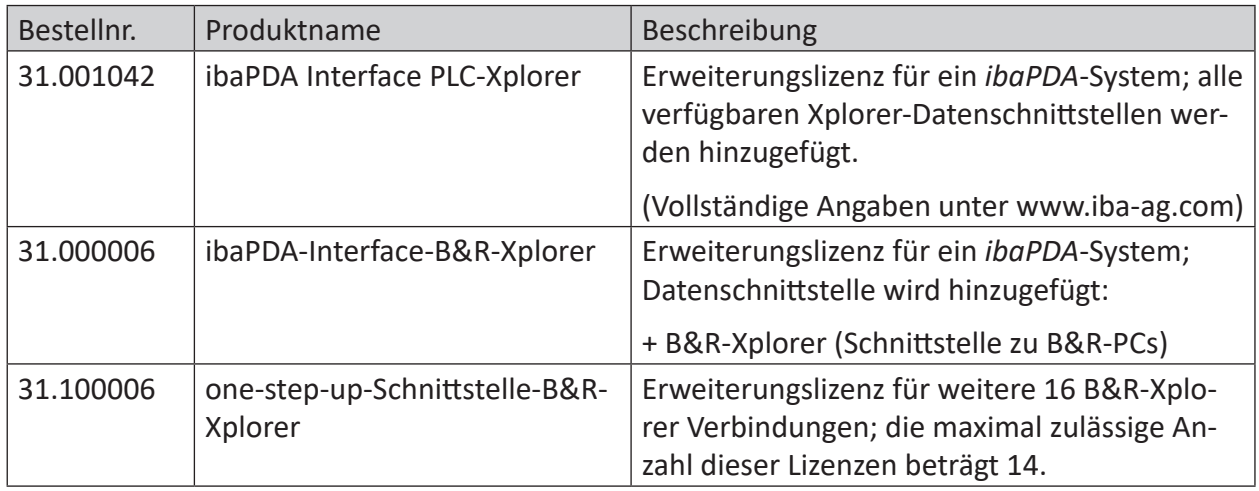

Tab. 1: Verfügbare B&R-Xplorer-Lizenzen

#### **Hinweis**

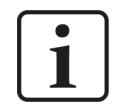

Um mehr als 16 Datenverbindungen pro Schnittstelle zu nutzen, sind Erweiterungslizenzen one-step-up-… notwendig. Pro one-step-up-Lizenz können bis zu 16 weitere Verbindungen zu SPSen aufgebaut werden. Mit dem mehrfachen Erwerb bzw. mit der mehrfachen Freischaltung dieser Lizenzen (bis zu 15 insgesamt) können je Datenschnittstelle bis zu 240 Verbindungen konfiguriert und genutzt werden.

Ausnahme SIGMATEK: Hier können nur bis zu 4 Lizenzen (64 Verbindungen) aktiviert werden.

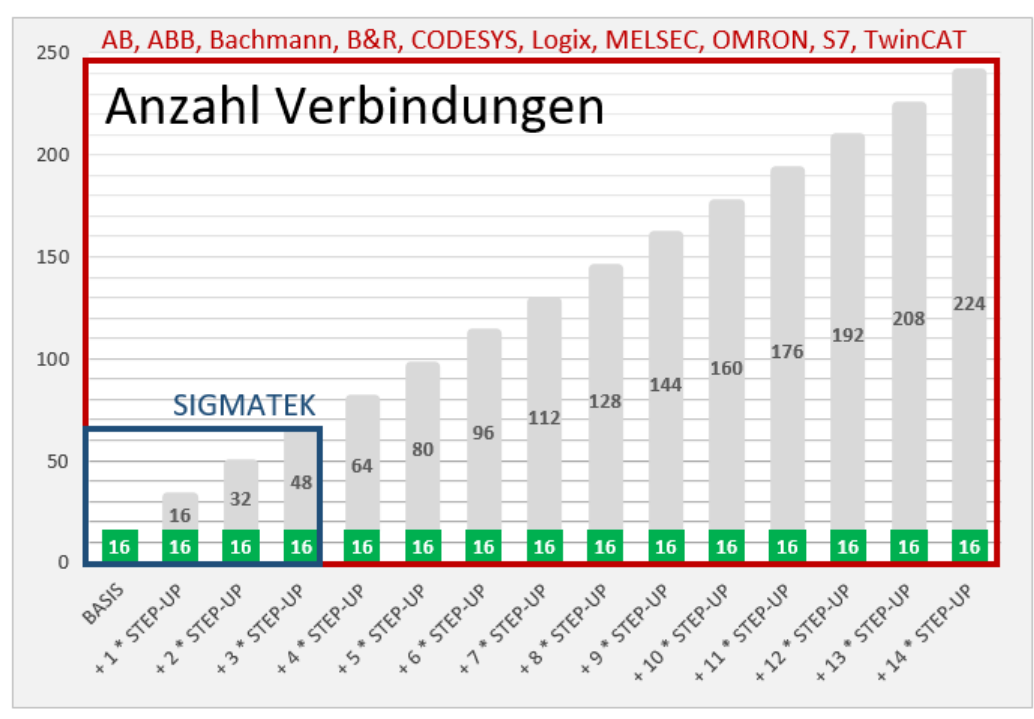

Berücksichtigen Sie dabei die Begrenzung der Signalanzahl durch die *ibaPDA*-Basislizenz.

# <span id="page-7-0"></span>**3 PLC-Xplorer Datenschnittstelle zu B&R-Steuerungen**

# <span id="page-7-1"></span>**3.1 Allgemeine Informationen**

Die B&R-Xplorer Datenschnittstelle ist für die Aufzeichnung von Messdaten an B&R Industrial PCs und Steuerungssystemen wie dem X20-System geeignet. Die Kommunikation zwischen *ibaPDA* und dem B&R-System wird über Standard-Netzwerkkarten hergestellt. Der Zugriff ist für die Steuerung transparent. Die Steuerung muss nicht gesondert konfiguriert oder programmiert werden.

Mit der B&R-Xplorer-Schnittstelle können Sie für jede Lizenz bis zu 16 Verbindungen konfigurieren. Durch den Kauf von bis zu weiteren 14 one-step-up B&R-Xplorer-Lizenzen können Sie insgesamt maximal 240 Verbindungen realisieren. Für jede B&R SPS wird eine Verbindung benötigt.

Es handelt sich um eine Xplorer-Schnittstelle. Das bedeutet, dass die Daten nicht von der SPS gesendet, sondern zyklisch von *ibaPDA* gelesen werden. Für die Kommunikation mit den SPS nutzt *ibaPDA* die B&R PVI Library (PVI Manager). Der PVI Manager kann lokal oder auf einem Remote-Rechner genutzt werden.

Die zu messenden Signale können Sie komfortabel anhand ihrer symbolischen Namen im *ibaPDA*-Symbol-Browser auswählen. Auf diesem Weg haben Sie Zugang zu allen messbaren Symbolen, die in der SPS gespeichert sind.

# <span id="page-7-2"></span>**3.2 Systemtopologien**

Die Verbindungen zu den Steuerungen können über die Standard-Ethernet-Schnittstellen des Rechners hergestellt werden.

Es wird keine weitere Software benötigt.

### **Hinweis**

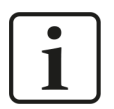

Es wird empfohlen, die TCP/IP-Kommunikation auf einem separaten Netzwerksegment durchzuführen, um eine gegenseitige Beeinflussung durch sonstige Netzwerkkomponenten auszuschließen.

# <span id="page-7-3"></span>**3.3 Konfiguration und Projektierung B&R**

Grundsätzlich ist auf Steuerungsseite keine spezielle Projektierung und Programmierung erforderlich. Insbesondere müssen Sie keine Programmbausteine aufrufen.

# <span id="page-8-0"></span>**3.4 Konfiguration und Projektierung ibaPDA**

Nachfolgend ist die Projektierung in *ibaPDA* beschrieben. Wenn alle Systemvoraussetzungen erfüllt sind, bietet *ibaPDA* im Signalbaum des I/O-Managers die Schnittstelle *B&R-Xplorer* an.

# <span id="page-8-1"></span>**3.4.1 Einstellungen der Schnittstelle**

Wenn die Xplorer-Schnittstelle im Baum markiert ist, sehen Sie eine Übersicht mit Diagnose-Informationen über die konfigurierten Verbindungen zwischen *ibaPDA* und den Controllern.

Die Schnittstelle hat folgende Funktionen und Konfigurationsmöglichkeiten.

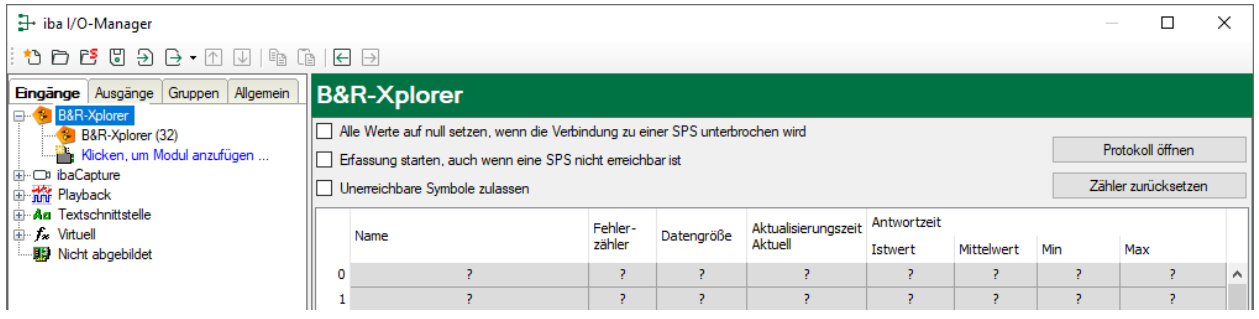

# **Alle Werte auf null setzen, wenn Verbindung zu einer SPS unterbrochen wird**

Wenn diese Option aktiviert ist, werden alle gemessenen Werte der SPS auf den Wert Null gesetzt, sobald die Verbindung verloren geht. Ist diese Option deaktiviert, dann behält *ibaPDA* den bei Verbindungsabbruch letzten gültigen Messwert im Speicher.

### **Messung auch dann starten, wenn eine SPS nicht erreichbar ist**

Wenn diese Option aktiviert ist, startet die Erfassung auch dann, wenn die Steuerung nicht erreichbar ist. Anstatt eines Fehlers wird im Prüfungsdialog eine Warnung ausgegeben. Wenn das System ohne eine Verbindung zur Steuerung gestartet wurde, dann versucht *ibaPDA* in regelmäßigen Abständen, eine Verbindung zur SPS herzustellen.

### **Unerreichbare Symbole zulassen**

Aktivieren Sie diese Option, um eine Erfassung auch bei nicht erreichbaren Symbolen zu starten. Anstatt als Fehler werden die nicht erreichbaren Symbole im Prüfungsdialog als Warnungen ausgegeben. Dies kann nur auftreten, wenn das Adressbuch nicht auf dem neuesten Stand ist.

Wenn Sie diese Option nicht aktivieren, dann startet die Messung nicht, wenn unerreichbare Symbole vorhanden sind.

### **Verbindungstabelle**

Die Tabelle zeigt für jede Verbindung den Verbindungsstatus, die aktuellen Werte für die Aktualisierungszeit (Aktuell, Istwert, Mittelwert, Min. und Max.) sowie die Datengröße. Außerdem finden Sie hier einen Fehlerzähler für die einzelnen Verbindungen während der Messung.

### Siehe dazu **7** *[Verbindungstabelle](#page-18-0)*, Seite 19.

Der PVI Manager stellt die Messdaten zur Verfügung und sendet nur dann Daten, wenn diese sich ändern. Die Aktualisierungszeit hängt somit davon ab, wie schnell sich die Daten in der SPS ändern und wie schnell der PVI Manager die Daten aus der SPS lesen kann.

Die Spalte *Datengröße* zeigt an, wie viele Bytes zum Lesen aller Signale erforderlich sind. In Klammern steht, wie viele Signale gelesen werden.

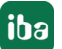

### **<Protokolldatei öffnen>**

Wenn Verbindungen zu Steuerungen hergestellt wurden, dann werden alle verbindungsspezifischen Aktionen in einer Textdatei protokolliert. Diese Datei können Sie über diesen Button öffnen und einsehen. Im Dateisystem auf der Festplatte finden Sie die Protokolldatei von *ibaPDA*-Server (…\ProgramData\iba\ibaPDA\Log).

Der Dateiname der aktuellen Protokolldatei lautet SchnittstelleLog.txt, der Name der archivierten Protokolldateien lautet SchnittstelleLog\_yyyy\_mm\_dd\_hh\_mm\_ss.txt.

#### **<Zähler zurücksetzen>**

Klicken Sie diesen Button, wenn Sie die berechneten Zeitwerte und den Fehlerzähler in der Tabelle auf 0 setzen möchten.

# <span id="page-9-0"></span>**3.4.2 Modul hinzufügen**

- 1. Klicken Sie auf den blauen Befehl *Klicken, um Modul anzufügen*, der sich unter jeder Datenschnittstelle im Register *Eingänge* oder *Ausgänge* befindet.
- 2. Wählen Sie im Dialogfenster den gewünschten Modultyp aus und vergeben Sie bei Bedarf einen Namen über das Eingabefeld.
- 3. Bestätigen Sie Ihre Auswahl mit <OK>.

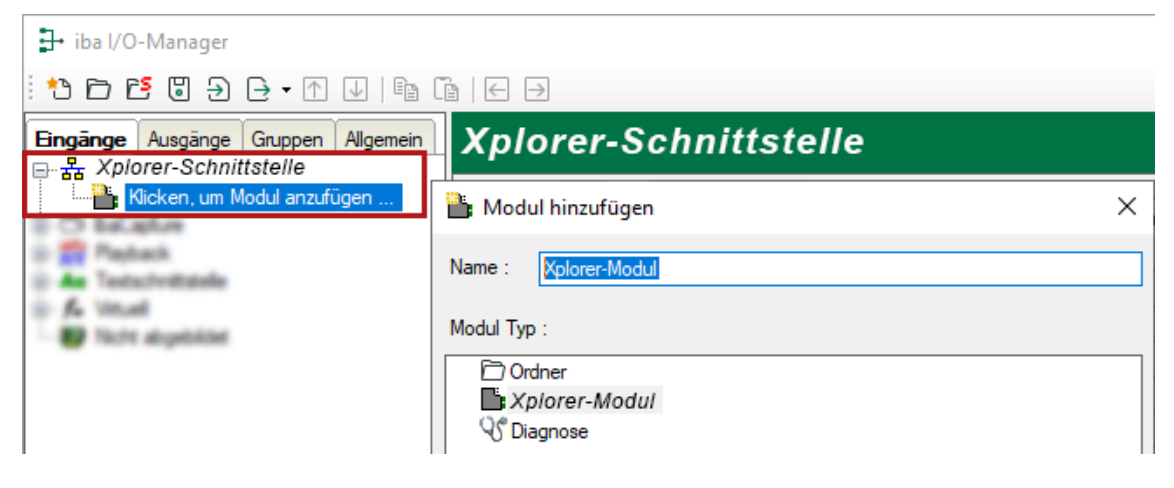

# <span id="page-10-0"></span>**3.4.3 Allgemeine Moduleinstellungen**

Um ein Modul zu konfigurieren, markieren Sie es in der Baumstruktur.

Alle Module haben die folgenden Einstellmöglichkeiten.

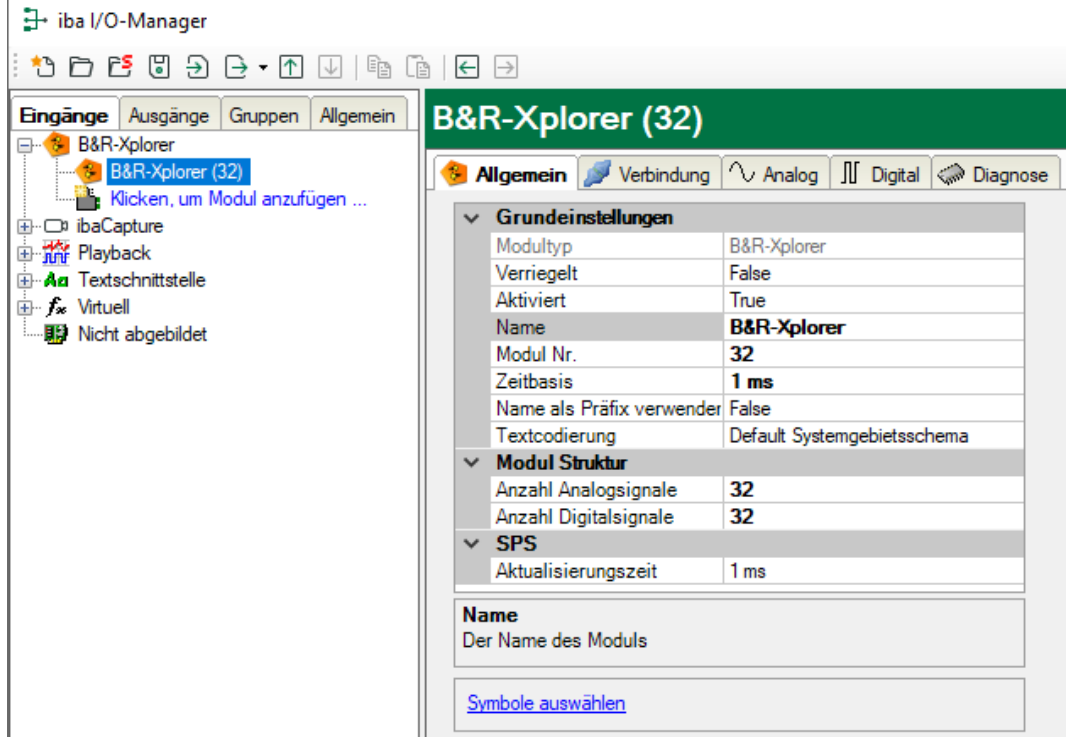

#### **Grundeinstellungen**

#### **Modultyp (nur Anzeige)**

Zeigt den Typ des aktuellen Moduls an.

#### **Verriegelt**

Sie können ein Modul verriegeln, um ein versehentliches oder unautorisiertes Ändern der Einstellungen zu verhindern.

#### **Aktiviert**

Aktivieren Sie das Modul, um Signale aufzuzeichnen.

#### **Name**

Hier können Sie einen Namen für das Modul eintragen.

#### **Modul Nr.**

Diese interne Referenznummer des Moduls bestimmt die Reihenfolge der Module im Signalbaum von *ibaPDA*-Client und *ibaAnalyzer*.

#### **Zeitbasis**

Alle Signale dieses Moduls werden mit dieser Zeitbasis erfasst.

#### **Name als Präfix verwenden**

Diese Option stellt den Modulnamen den Signalnamen voran.

# **Textcodierung**

Hier können Sie die Zeichensatztabelle auswählen, nach der die empfangenen Textdaten interpretiert werden sollen.

### **Modulstruktur**

# **Anzahl der Analogsignale/Digitalsignale**

Stellen Sie die Anzahl der konfigurierbaren Analogsignale bzw. Digitalsignale in den Signaltabellen ein. Der Standardwert ist jeweils 32. Der Maximalwert beträgt 1000.

# **SPS**

# **Aktualisierungszeit**

Gibt die Soll-Aktualisierungszeit an, in der der PVI Manager versucht, Daten aus der SPS abzurufen. Während der Messung kann die reale aktuelle Aktualisierungszeit höher sein als der eingestellte Wert, wenn die SPS mehr Zeit für die Datenübertragung braucht und der PVI Manager mehr Zeit braucht, um die Daten abzurufen. Wie schnell die Daten wirklich aktualisiert werden, können Sie in der Verbindungstabelle überprüfen.

### **Link "Symbole auswählen"**

Klicken Sie auf diesen Link, nachdem die Verbindung erfolgreich aufgebaut wurde, um die Messsignale zu konfigurieren.

# <span id="page-11-0"></span>**3.4.4 Verbindungseinstellungen**

Die Verbindung vom Modul zur Steuerung konfigurieren Sie im Register *Verbindung*.

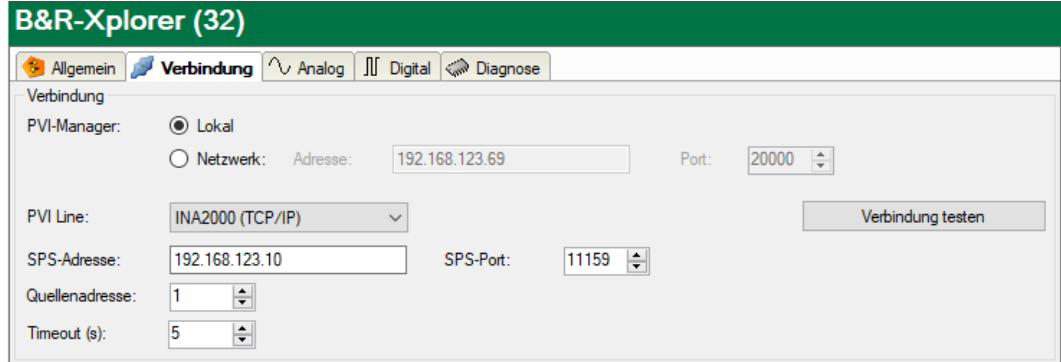

### **PVI-Manager**

Konfigurieren Sie hier den PVI Manager, mit dem Sie eine Verbindung zur SPS herstellen wollen.

- ■ *Lokal*: Nutzen Sie einen PVI Manager, der auf demselben Rechner wie der *ibaPDA*-Server läuft.
- *Netzwerk*: Wenn der PVI Manager auf einem Remote-Rechner läuft, tragen Sie die korrekte IP-Adresse des Remote-Rechners ein. In den meisten Fällen, können Sie die Standard-Portnummer 20000 beibehalten.

Sollte der PVI Manager auf einer Hardware laufen, die nicht von B&R hergestellt wurde, brauchen Sie für die Nutzung des Managers eine Lizenz von B&R.

#### **PVI Line**

Die PVI Line legt das Protokoll fest, das der PVI Manager für die Verbindung zur SPS nutzt. Es gibt drei Möglichkeiten:

- *INA2000 (TCP/IP)*: Diese Schnittstelle nutzt das INA2000 Protokoll über TCP und UDP. Dieses Protokoll wird von den Steuerungsgenerationen SGC, SG3 und SG4 unterstützt. Die Automation Runtime Version muss 2.10 oder höher sein.
- *ANSL*: Diese Schnittstelle ist der Nachfolger des INA2000 Protokolls. Sie nutzt auch TCP und UDP. Diese Schnittstelle wird nur von den Steuerungsgenerationen SG4 unterstützt. Die Automation Runtime Version muss 4.08 oder höher sein.
- *Benutzerdefiniert*: In diesem Modus können Sie die PVI Line selbst konfigurieren. Tragen Sie hierzu die Strings für die Verbindungsbeschreibungen Line, Device und CPU ein.

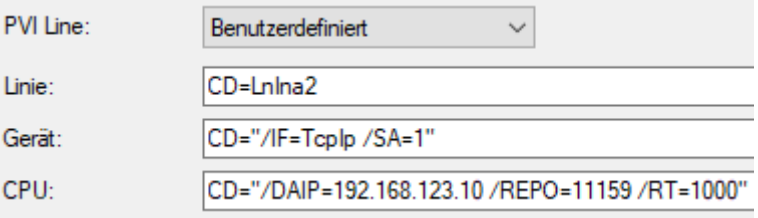

#### **SPS-Adresse/SPS-Port**

Bei den PVI Lines INA2000 und ANSL müssen Sie die IP-Adresse oder den Hostnamen der SPS angeben. Außerdem müssen Sie die Portnummer konfigurieren.

#### **Quelladresse**

Stellen Sie eine einzigartige Quelladresse für jedes B&R-Modul ein, entsprechend den Einstellungen im PVI Manager.

#### **Timeout**

Hier können Sie einen Wert für die Wartezeit (Timeout) in Sekunden bei Verbindungsaufbau und Lesezugriffen einstellen. Ein Überschreiten der hier eingestellten Zeit führt dazu, dass *ibaPDA* die Steuerung für nicht erreichbar bzw. nicht antwortend erklärt.

#### **<Verbindung testen>**

Mit den definierten Verbindungsparametern testet *ibaPDA* die Verbindung zum PVI Manager. Ist dieser Versuch erfolgreich, ruft *ibaPDA* einige Basisinformationen ab und zeigt diese im Textfeld an. Die Informationen beziehen sich auf den PVI Manager und die SPS, z. B. Status, Name, Runtime Version und Loaded symbols.

Die Symbole, die gemessen werden sollen, sind in der SPS gespeichert. *ibaPDA* lädt die Symbole von der SPS während des Verbindungstests.

Wenn *ibaPDA* die PVI Library, d. h. den PVI Manager, nicht finden kann, erhalten Sie die folgende Meldung:

> Verbindung mit PVI-Manager fehlgeschlagen: Der PVI-Manager wurde nicht gestartet oder ist nicht registriert. Bitte installieren sie die PVI Sie können die PVI Library herunterladen von der B&R Website

# <span id="page-13-0"></span>**3.4.5 Signalkonfiguration**

In den Registern *Analog* bzw. *Digital* konfigurieren Sie die zu messenden Signale. Die Länge der Signaltabellen, d. h. die Anzahl der Signale pro Tabelle, stellen Sie im Register *Allgemein* unter *Modul Struktur* ein.

#### **Hinweis**

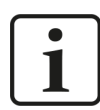

Beachten Sie die aufgrund Ihrer Lizenz maximal zulässige Signalanzahl.

**Hinweis**

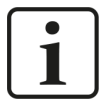

Beachten Sie, dass die Anzahl der Signale, die von einer CPU gelesen werden, den minimal erreichbaren Lesezyklus beeinflusst. Je mehr Signale erfasst werden, desto langsamer wird der erreichbare Lesezyklus.

#### **Hinweis**

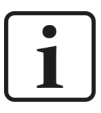

Zur weiteren Bearbeitung eines Textsignals (Datentyp STRING) bzw. dessen Unterteilung in weitere Textsignale verwenden Sie ein Textrenner-Modul unter der Schnittstelle *Virtuell*.

### **Auswahl der Messsignale**

Sie haben zwei Möglichkeiten, die Messsignale auszuwählen:

■ Klicken Sie auf den Link *Symbole auswählen* in dem Register *Allgemein* des Moduls.

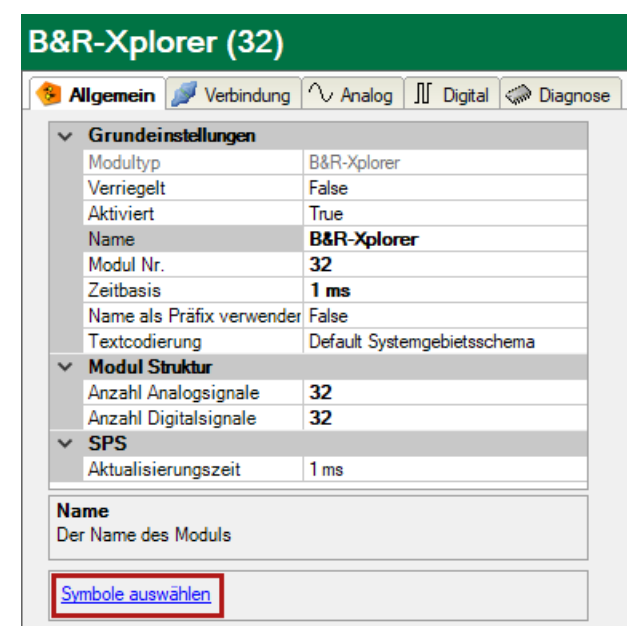

Mit einem Klick auf den Link öffnet sich der B&R Symbol-Browser.

■ Klicken Sie auf eines der Felder in der Spalte *Symbol* des Registers *Analog* oder *Digital*. Der Button wird angezeigt. Mit einem Klick auf den Button öffnet sich der B&R Symbol-Browser.

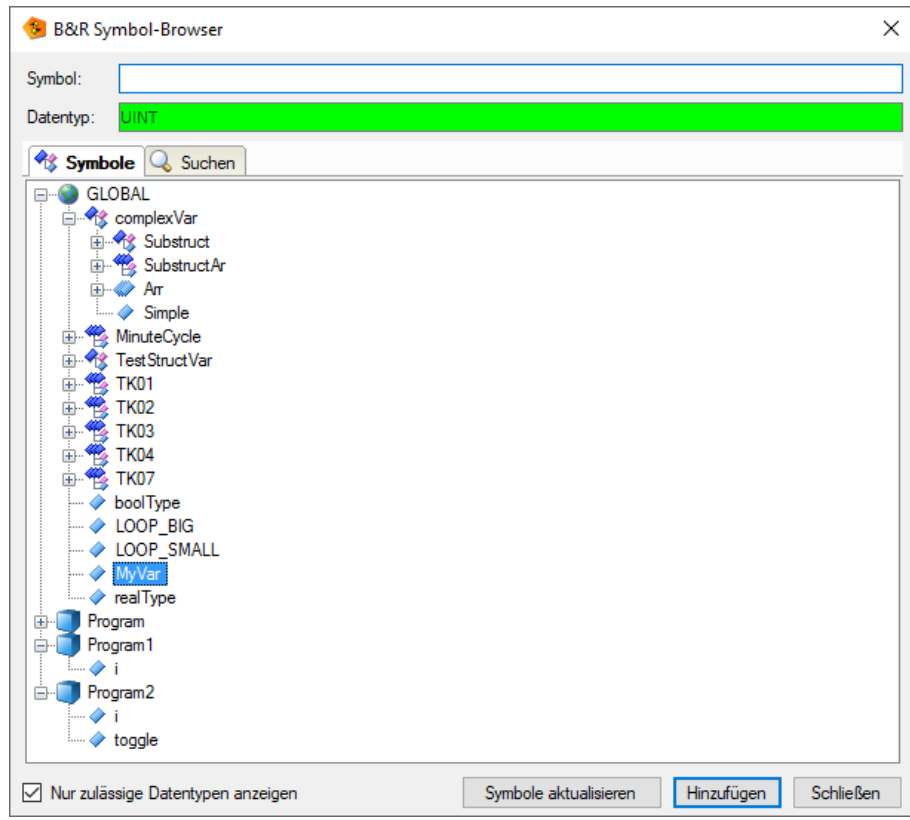

Der Symbol-Browser zeigt alle Symbole an, die aus der SPS geladen wurden. Sie können einzelne oder auch mehrere Symbole im Baum auswählen.

Klicken Sie auf den Button <Hinzufügen>, um die Symbole zu der jeweiligen analogen oder digitalen Signaltabelle hinzuzufügen. Wenn Sie nur ein einzelnes Symbol ausgewählt haben, wird das nächste Symbol ausgewählt, nachdem Sie den Button <Hinzufügen> angeklickt haben. Somit können Sie mehrfach auf <Hinzufügen> klicken, um aufeinander folgende Symbole hinzuzufügen. Zum Hinzufügen eines Symbols zu der Signaltabelle, können Sie das Symbol auch einfach mit einem Doppelklick anklicken. Wenn Sie die Symbole abermals aus der SPS auslesen wollen, nutzen Sie den Button <Symbole aktualisieren>.

Mittels des Registers *Suchen* können Sie Symbole mit deren Namen suchen. Der Baum mit den Suchergebnissen funktioniert genauso wie der gesamte Symbolbaum.

#### **Hinweis**

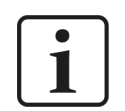

Wenn Sie das Auswahlfeld *Nur zulässige Datentypen anzeigen* aktivieren, können Sie alle Datentypen ausblenden, die nicht unterstützt werden.

Der Datentyp und der Kommentar zu dem ausgewählten Symbol werden auch im Browser angezeigt.

# <span id="page-15-0"></span>**3.4.6 Moduldiagnose**

Nachdem die Konfiguration übernommen wurde, werden im Register *Diagnose* des Moduls alle konfigurierten Signale tabellarisch mit ihrem Datentyp und aktuellen Istwert aufgelistet, wie die beispielhafte Abbildung zeigt.

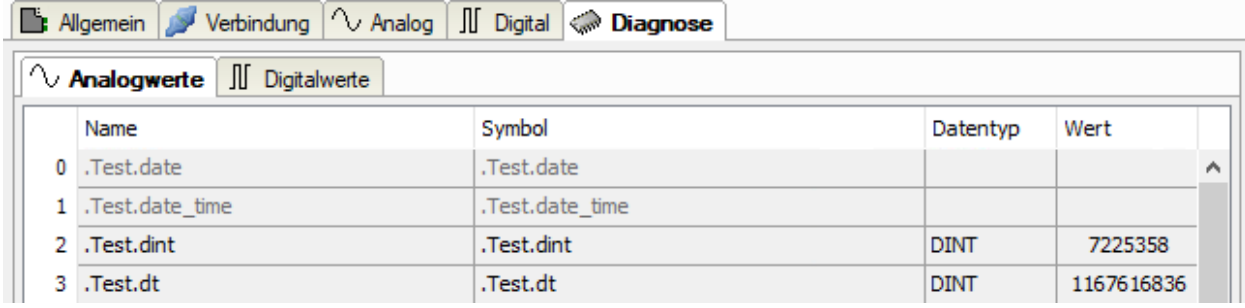

Inaktive Signale sind ausgegraut.

# <span id="page-16-0"></span>**4 Diagnose**

# <span id="page-16-1"></span>**4.1 Lizenz**

Falls die gewünschte Schnittstelle nicht im Signalbaum angezeigt wird, können Sie entweder in *ibaPDA* im I/O-Manager unter *Allgemein – Einstellungen* oder in der *ibaPDA* Dienststatus-Applikation überprüfen, ob Ihre Lizenz für diese Xplorer-Schnittstelle ordnungsgemäß erkannt wird. Die Anzahl der lizenzierten Verbindungen ist in Klammern angegeben.

Die folgende Abbildung zeigt beispielhaft die Lizenz für die Schnittstelle Codesys-Xplorer.

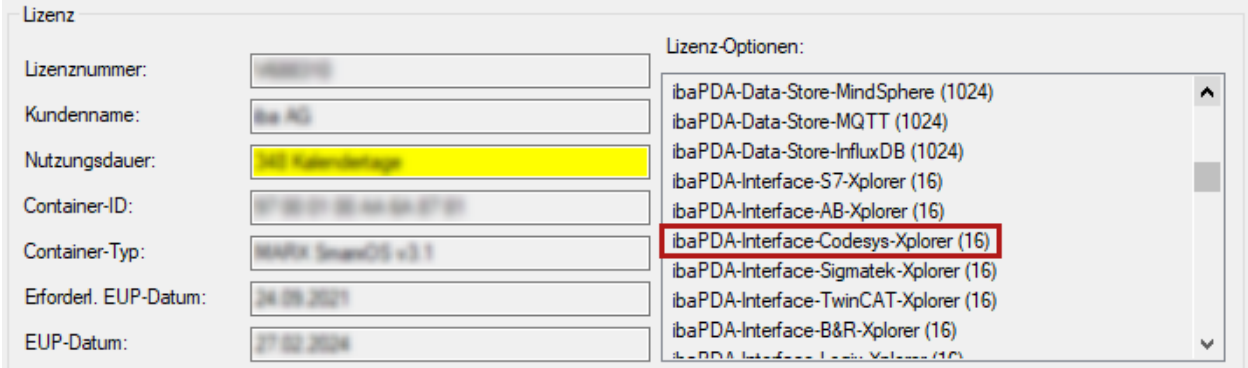

# <span id="page-16-2"></span>**4.2 Protokolldateien**

Wenn Verbindungen zu Zielsystemen bzw. Clients hergestellt wurden, dann werden alle verbindungsspezifischen Aktionen in einer Textdatei protokolliert. Diese (aktuelle) Datei können Sie z. B. nach Hinweisen auf mögliche Verbindungsprobleme durchsuchen.

Die Protokolldatei können Sie über den Button <Protokolldatei öffnen> öffnen. Der Button befindet sich im I/O-Manager:

- bei vielen Schnittstellen in der jeweiligen Schnittstellenübersicht
- bei integrierten Servern (z. B. OPC UA-Server) im Register Diagnose.

Im Dateisystem auf der Festplatte finden Sie die Protokolldateien von *ibaPDA*-Server (…\ProgramData\iba\ibaPDA\Log). Die Dateinamen der Protokolldateien werden aus der Bezeichnung bzw. Abkürzung der Schnittstellenart gebildet.

Dateien mit Namen Schnittstelle.txt sind stets die aktuellen Protokolldateien. Dateien mit Namen Schnittstelle\_yyyy\_mm\_dd\_hh\_mm\_ss.txt sind archivierte Protokolldateien.

Beispiele:

- ethernetipLog.txt (Protokoll von EtherNet/IP-Verbindungen)
- AbEthLog.txt (Protokoll von Allen-Bradley-Ethernet-Verbindungen)
- OpcUAServerLog.txt (Protokoll von OPC UA-Server-Verbindungen)

# <span id="page-17-0"></span>**4.3 Verbindungsdiagnose mittels PING**

Ping ist ein System-Befehl, mit dem Sie überprüfen können, ob ein bestimmter Kommunikationspartner in einem IP-Netzwerk erreichbar ist.

1. Öffnen Sie eine Windows Eingabeaufforderung.

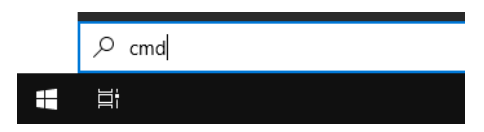

- 2. Geben Sie den Befehl "ping" gefolgt von der IP-Adresse des Kommunikationspartners ein und drücken Sie <ENTER>.
- $\rightarrow$  Bei bestehender Verbindung erhalten Sie mehrere Antworten.

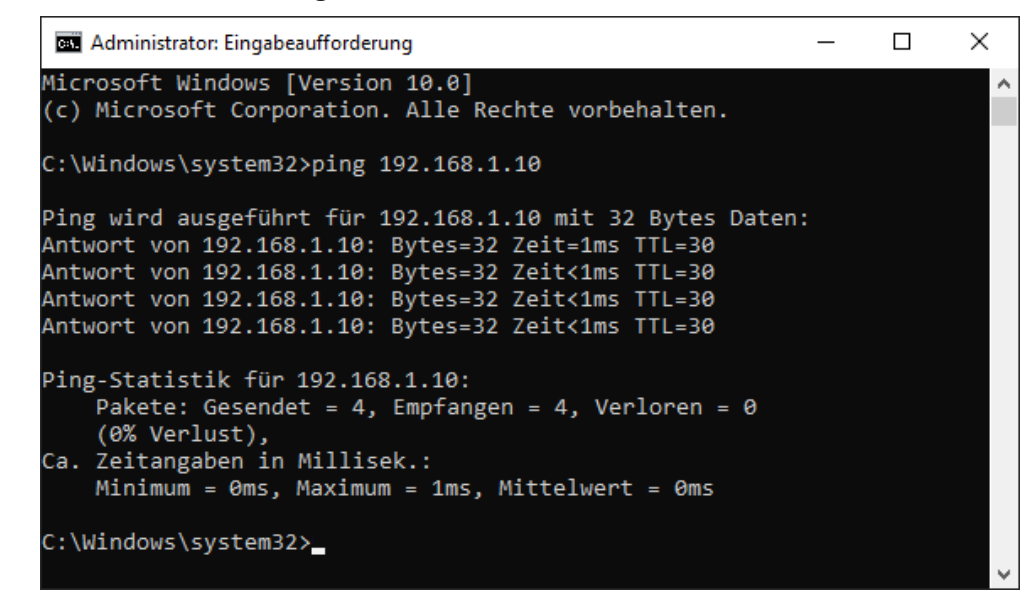

 $\rightarrow$  Bei nicht bestehender Verbindung erhalten Sie Fehlermeldungen.

```
\Box\timesBE Administrator: Eingabeaufforderung
Microsoft Windows [Version 10.0]
(c) Microsoft Corporation. Alle Rechte vorbehalten.
C:\Windows\system32>ping 192.168.1.10
Ping wird ausgeführt für 192.168.1.10 mit 32 Bytes Daten:
Antwort von 192.168.1.10: Zielhost nicht erreichbar.
Zeitüberschreitung der Anforderung.
Zeitüberschreitung der Anforderung.
Zeitüberschreitung der Anforderung.
Ping-Statistik für 192.168.1.10:
    Pakete: Gesendet = 4, Empfangen = 1, Verloren = 3
    (75% Verlust),
Ca. Zeitangaben in Millisek.:
    Minimum = 0ms, Maximum = 1ms, Mittelwert = 0ms
C:\Windows\system32>
```
# <span id="page-18-0"></span>**4.4 Verbindungstabelle**

Alle Ethernet-basierten Schnittstellen verfügen im I/O-Manager über eine Tabelle, die den Status der einzelnen Verbindungen anzeigt. Jede Zeile repräsentiert eine Verbindung. Die folgende Abbildung zeigt beispielhaft die Verbindungstabelle für die Schnittstelle Codesys-Xplorer:

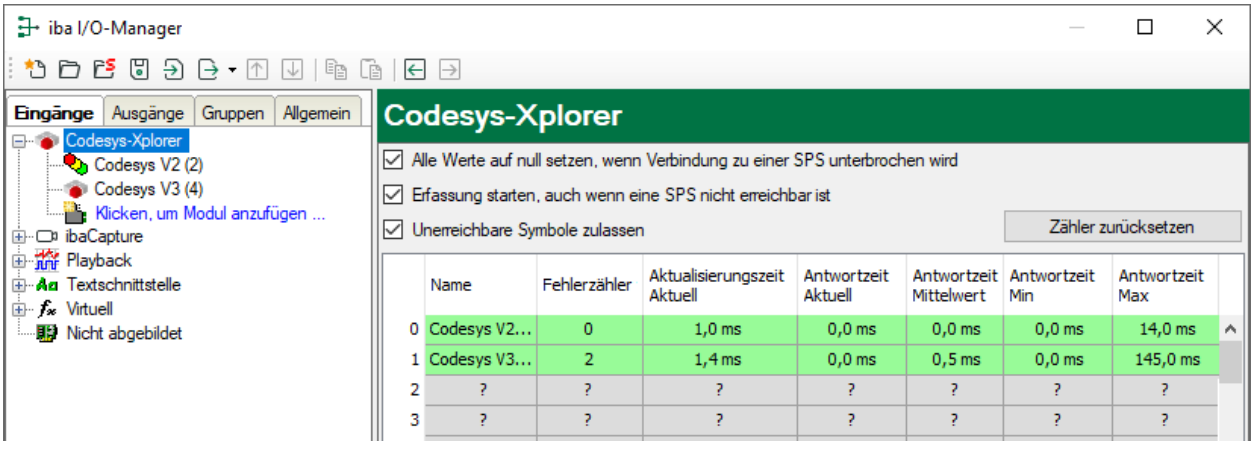

Die Zielsysteme (Steuerungen), zu denen jeweils die Verbindung besteht, werden in der ersten Spalte (links) mit ihrem Namen oder ihrer IP-Adresse identifiziert.

Je nach Schnittstellenart enthalten die Spalten unterschiedliche Werte und Informationen zu Fehlerzähler, Lesezähler und/oder Datengrößen sowie zu Zykluszeiten und/oder Aktualisierungszeiten der einzelnen Verbindungen während der Datenerfassung. Klicken Sie auf den Button <Zähler zurücksetzen>, um die Fehlerzähler und die Berechnung der Antwortzeiten zurückzusetzen.

Zusätzliche Informationen liefert die Hintergrundfarbe der Zeilen:

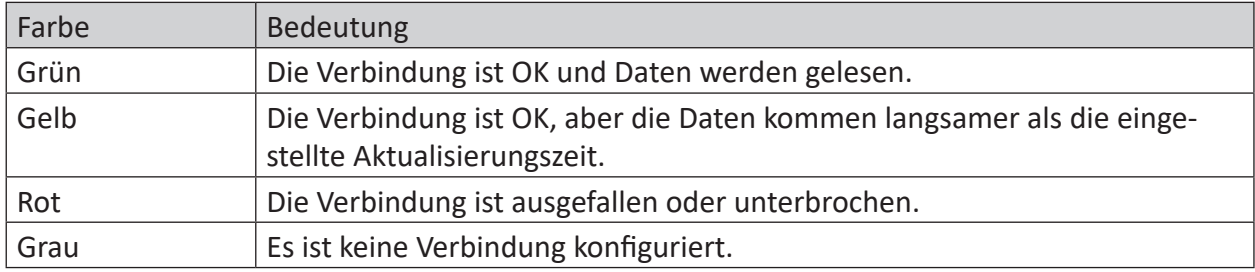

Tab. 2: Farbcode für Hintergrundfarben der Verbindungstabelle

# <span id="page-19-0"></span>**4.5 Diagnosemodule**

Diagnosemodule sind für die meisten Ethernet-basierten Schnittstellen und Xplorer-Schnittstellen verfügbar. Mit einem Diagnosemodul können Informationen aus den Diagnoseanzeigen (z. B. Diagnoseregister und Verbindungstabellen einer Schnittstelle) als Signale erfasst werden.

Ein Diagnosemodul ist stets einem Datenerfassungsmodul derselben Schnittstelle zugeordnet und stellt dessen Verbindungsinformationen zur Verfügung. Durch die Nutzung eines Diagnosemoduls können die Diagnoseinformationen auch im *ibaPDA*-System durchgängig aufgezeichnet und ausgewertet werden. Diagnosemodule verbrauchen keine Verbindung der Lizenz, da sie keine Verbindung aufbauen, sondern auf ein anderes Modul verweisen.

Nutzungsbeispiele für Diagnosemodule:

- Wenn der Fehlerzähler einer Kommunikationsverbindung einen bestimmten Wert überschreitet oder eine Verbindung abbricht, kann eine Benachrichtigung generiert werden.
- Bei einem Störungsfall können die aktuellen Antwortzeiten im Telegrammverkehr in einem Störungsreport dokumentiert werden.
- Der Status der Verbindungen kann in *ibaQPanel* visualisiert werden.
- Diagnoseinformationen können über den in *ibaPDA* integrierten SNMP-Server oder OPC DA/ UA-Server an übergeordnete Überwachungssysteme wie Netzwerkmanagement-Tools weitergegeben werden.

Wenn für eine Schnittstelle ein Diagnosemodul verfügbar ist, wird im Dialog "Modul hinzufügen" der Modultyp "Diagnose" angezeigt (Beispiel: Generic TCP).

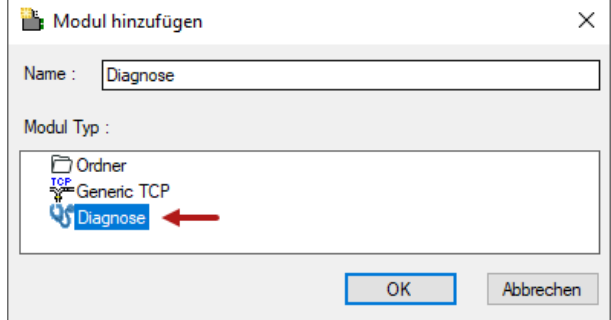

### **Moduleinstellungen Diagnosemodul**

Bei einem Diagnosemodul können Sie folgende Einstellungen vornehmen (Beispiel: Generic TCP):

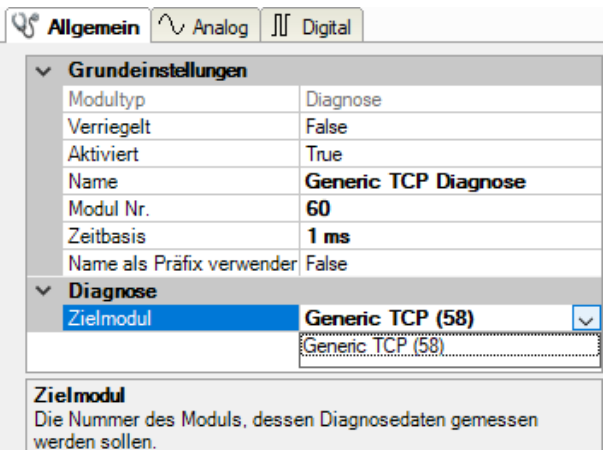

Die Grundeinstellungen eines Diagnosemoduls entsprechen denen der anderen Module. Es gibt nur eine für das Diagnosemodul spezifische Einstellung, die vorgenommen werden muss: das Zielmodul.

Mit der Auswahl des Zielmoduls weisen Sie das Diagnosemodul dem Modul zu, dessen Verbindungsinformationen erfasst werden sollen. In der Drop-down-Liste der Einstellung stehen die unterstützten Module derselben Schnittstelle zur Auswahl. Pro Diagnosemodul kann genau ein Datenerfassungsmodul zugeordnet werden. Wenn Sie ein Modul ausgewählt haben, werden in den Registern *Analog* und *Digital* umgehend die verfügbaren Diagnosesignale hinzugefügt. Welche Signale das sind, hängt vom Schnittstellentyp ab. Im nachfolgenden Beispiel sind die Analogwerte eines Diagnosemoduls für ein Generic TCP-Modul aufgelistet.

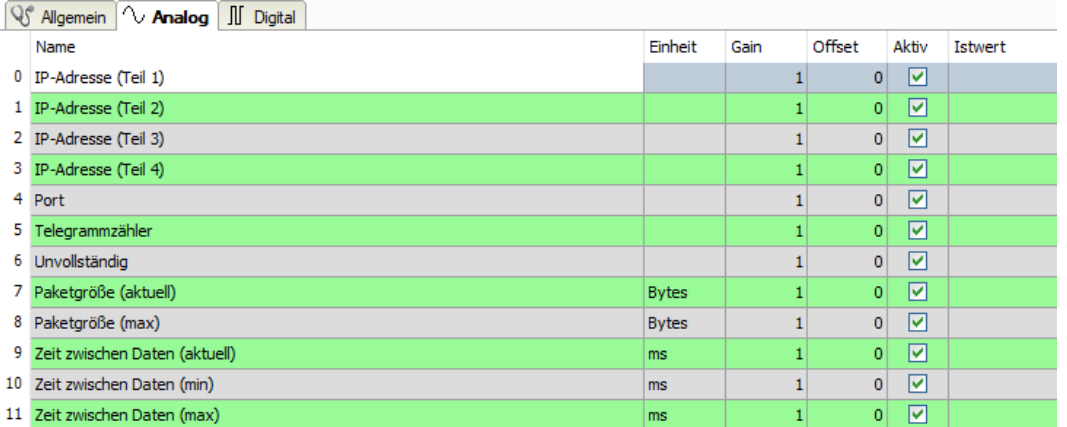

Die IP(v4-)-Adresse eines Generic TCP-Moduls, z. B. (siehe Abbildung), wird entsprechend der 4 Bytes bzw. Oktetts in 4 Teile zerlegt, um sie leichter lesen und vergleichen zu können. Andere Größen, wie Portnummer, Zählerstände für Telegramme und Fehler, Datengrößen und Laufzeiten für Telegramme werden ebenfalls ermittelt. Im nachfolgenden Beispiel sind die Digitalwerte eines Diagnosemoduls für ein Generic TCP-Modul aufgelistet.

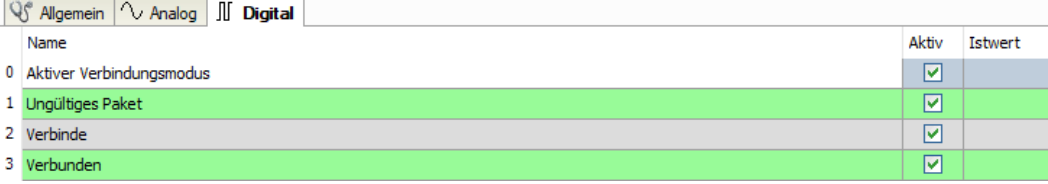

# **Diagnosesignale**

Abhängig vom Schnittstellentyp stehen folgende Signale zur Verfügung:

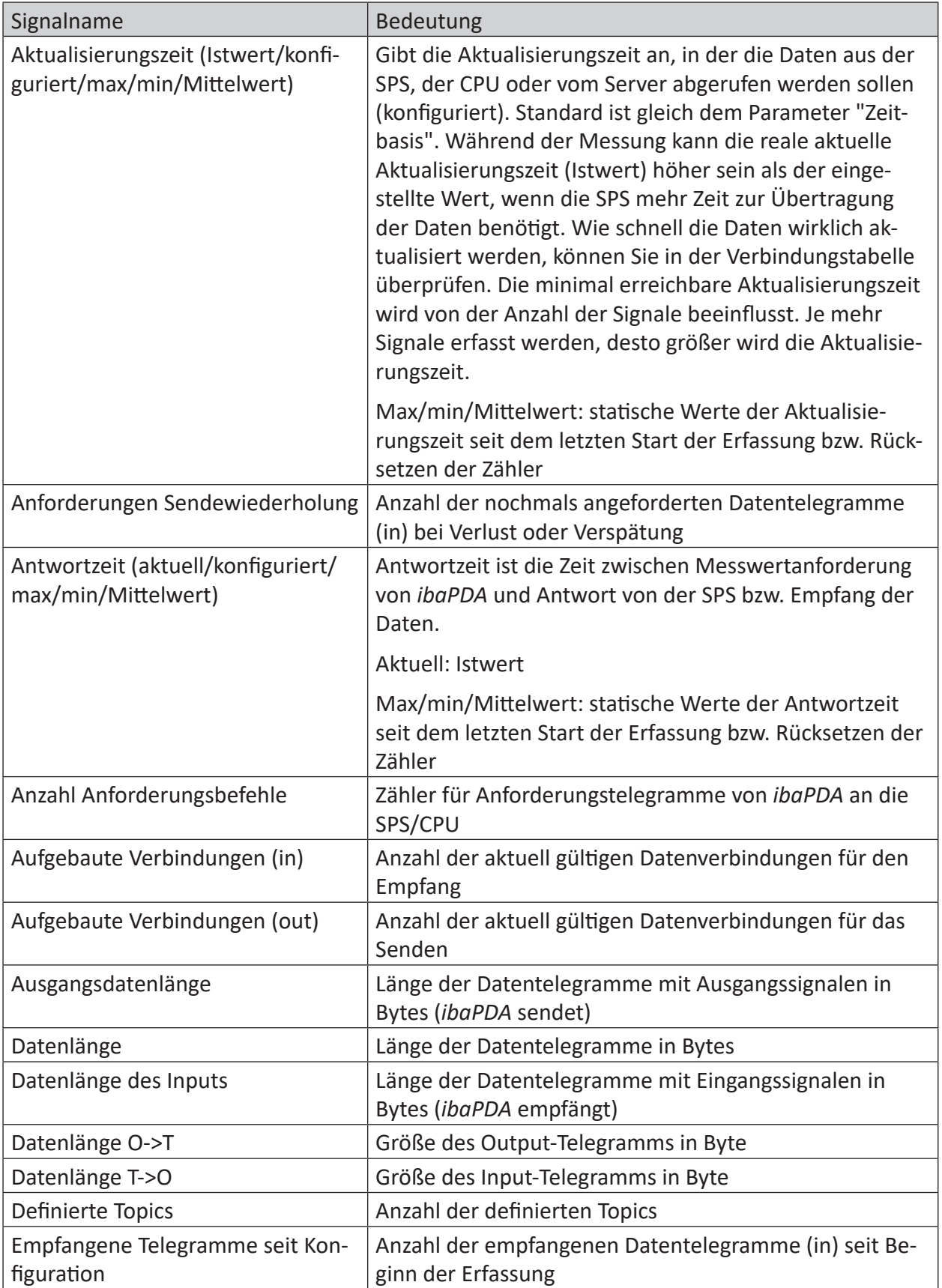

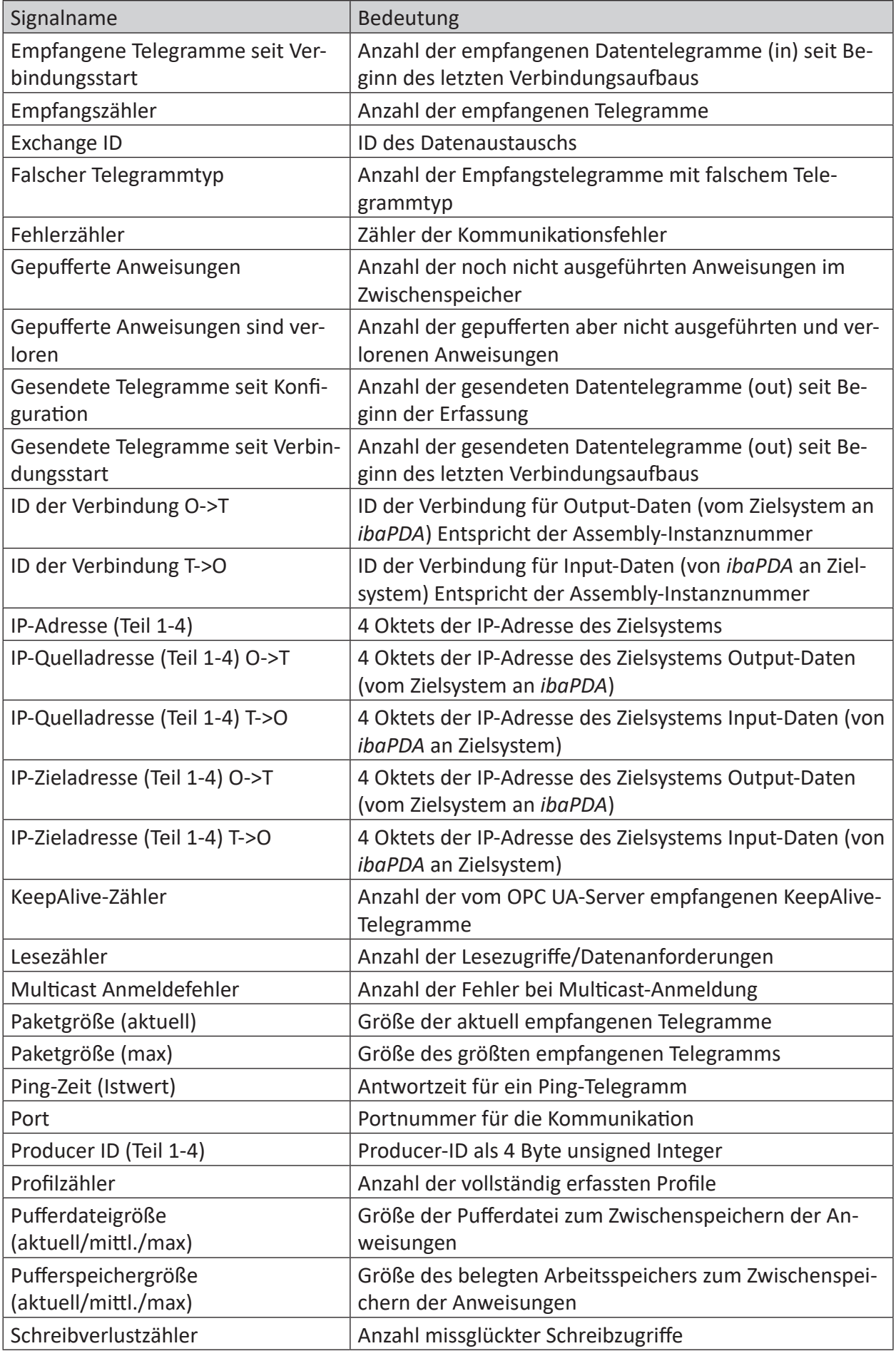

iba

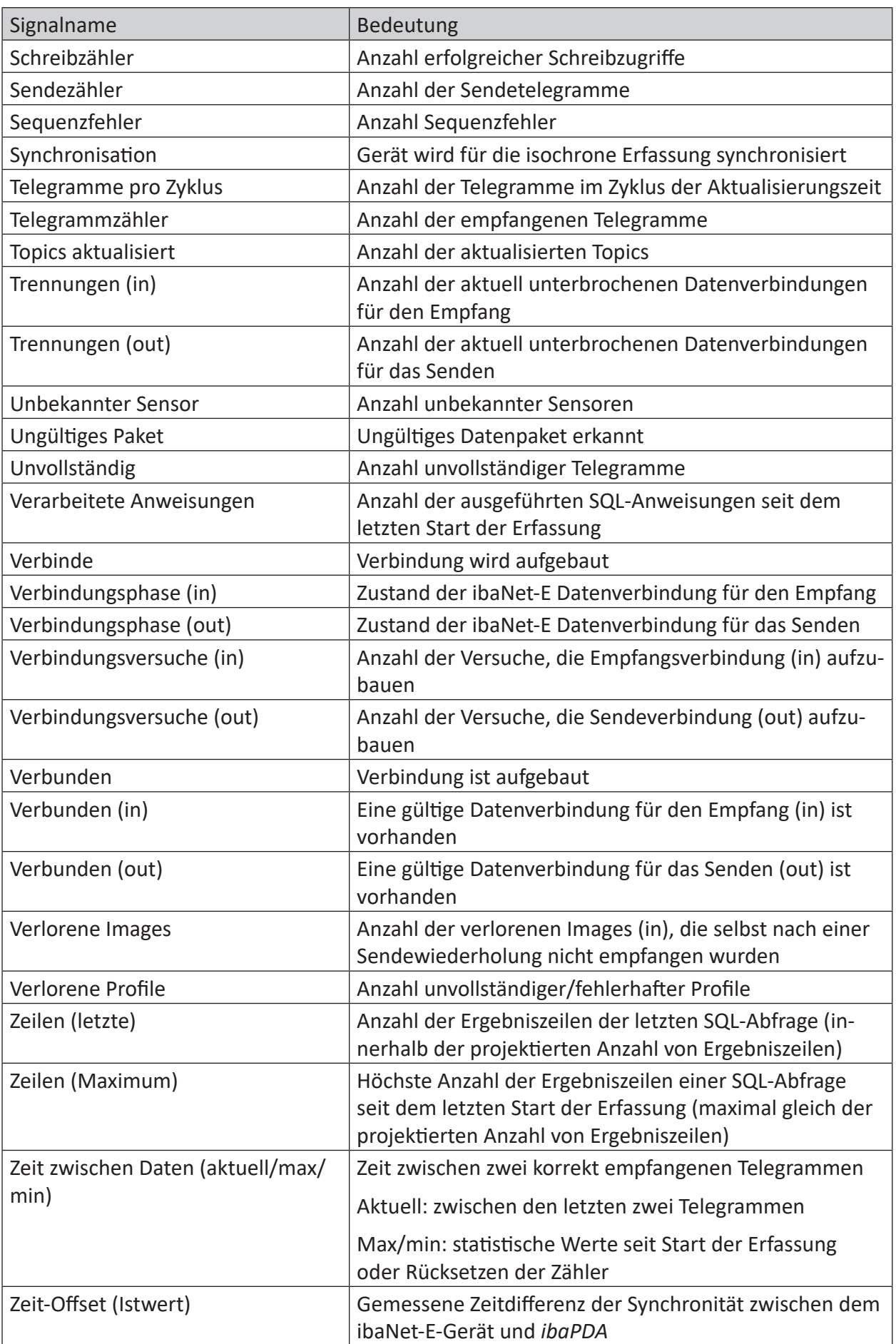

# <span id="page-24-0"></span>**5 Support und Kontakt**

### **Support**

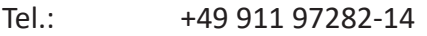

Fax: +49 911 97282-33

E-Mail: support@iba-ag.com

#### **Hinweis**

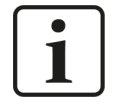

Wenn Sie Support benötigen, dann geben Sie bitte bei Softwareprodukten die Lizenznummer bzw. die CodeMeter-Containernummer (WIBU-Dongle) an. Bei Hardwareprodukten halten Sie bitte ggf. die Seriennummer des Geräts bereit.

#### **Kontakt**

#### **Hausanschrift**

iba AG Königswarterstraße 44 90762 Fürth Deutschland

Tel.: +49 911 97282-0

Fax: +49 911 97282-33

E-Mail: iba@iba-ag.com

#### **Postanschrift**

iba AG Postfach 1828 90708 Fürth

#### **Warenanlieferung, Retouren**

iba AG Gebhardtstraße 10 90762 Fürth

#### **Regional und weltweit**

Weitere Kontaktadressen unserer regionalen Niederlassungen oder Vertretungen finden Sie auf unserer Webseite

**www.iba-ag.com.**